# **TMS** 電子發票載具簡易說明

使用 TMS 購物網-載具啟用後,選擇二聯則購物車結帳預設「會員載具」

PC 網站:

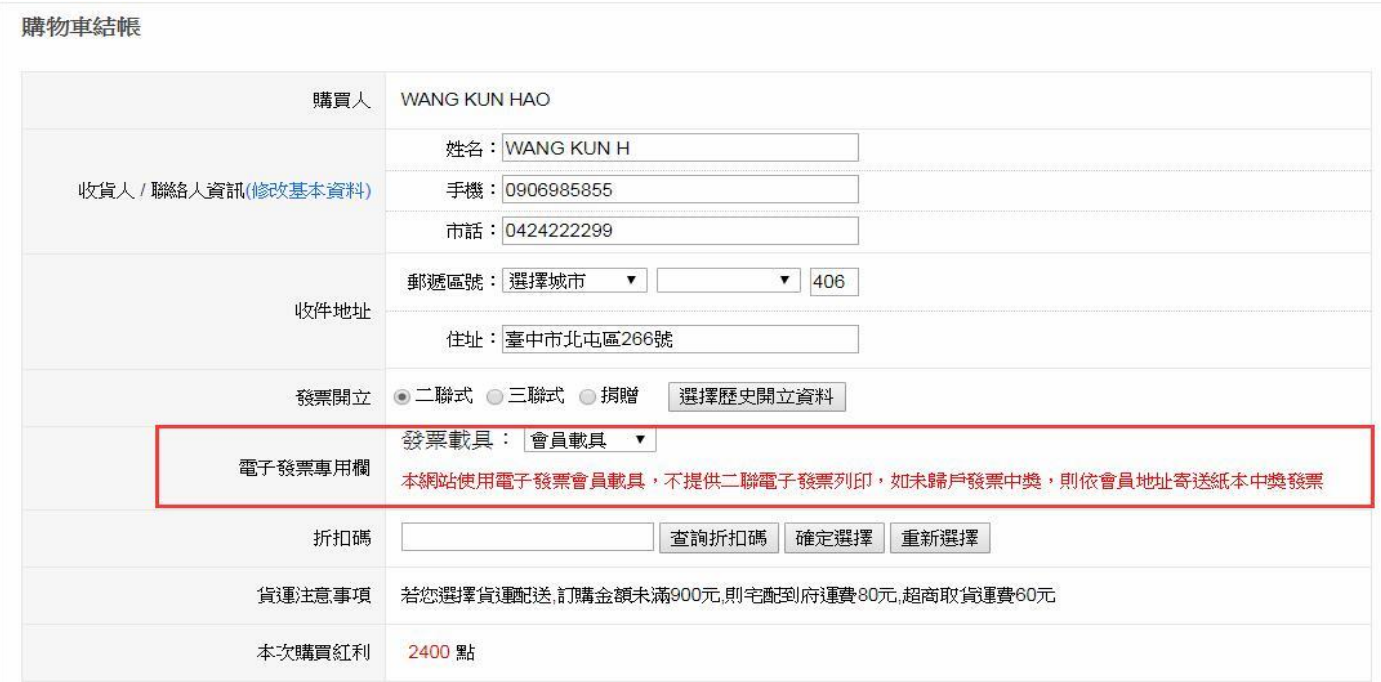

## RWD 網站:

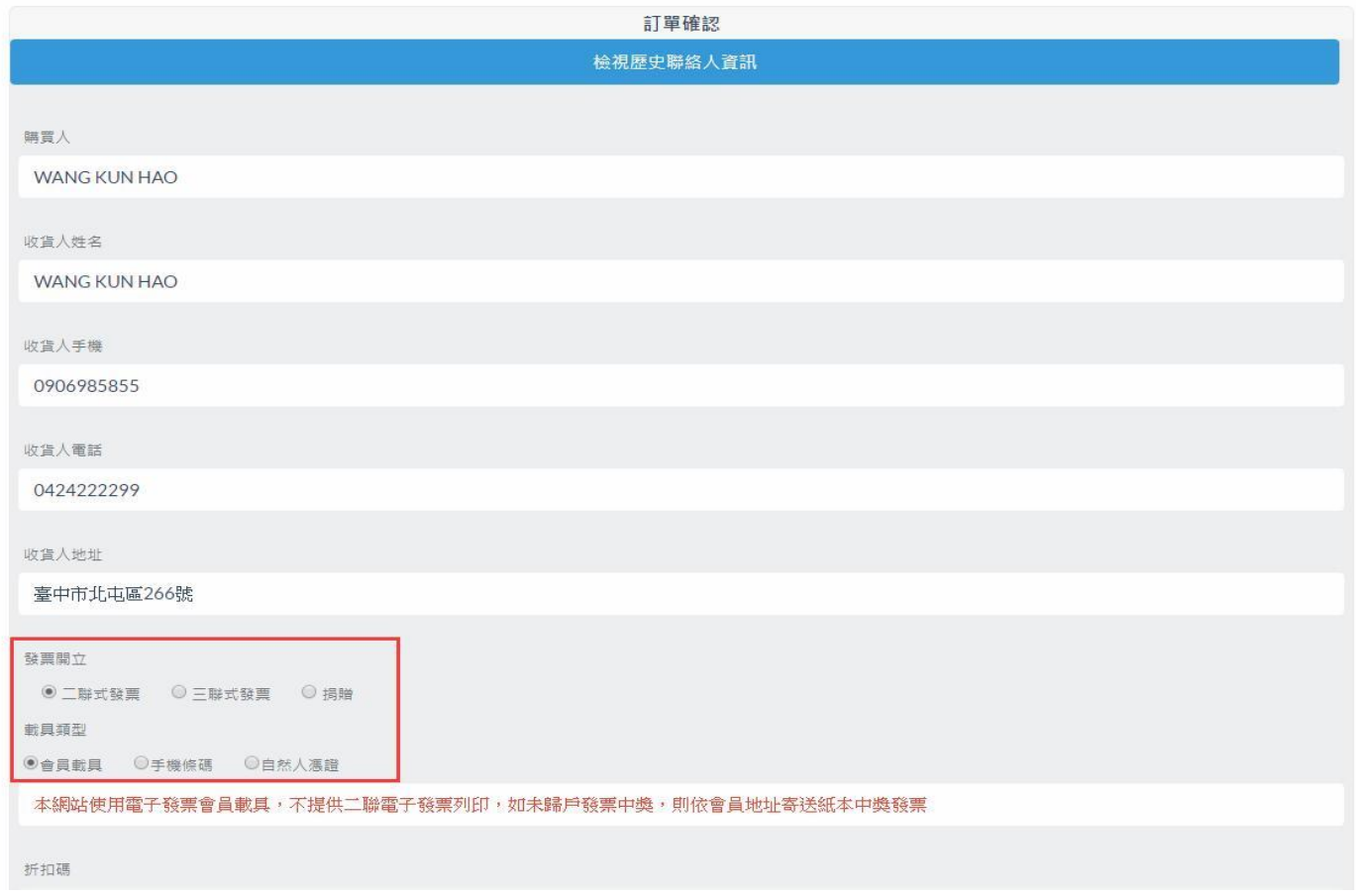

歸戶功能:TMS 購物網使用電子發票載具商家,本系統提供會員只要設定一次,該會員 所有電子發票則自動歸戶至該會員的歸戶設定如手機載具或自然人憑證 消費者可以在網站會員資訊→會員資料修改做載具歸戶

## PC 網站:

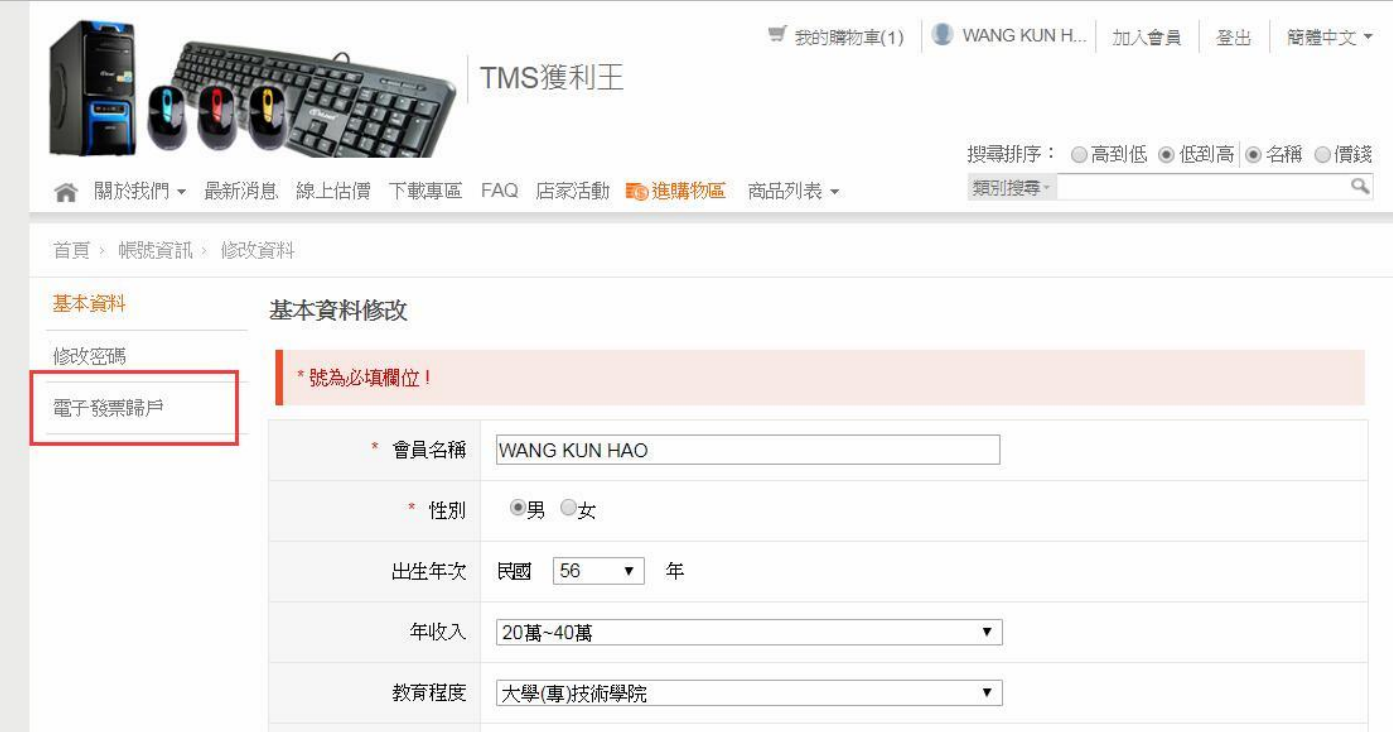

## RWD 網站:

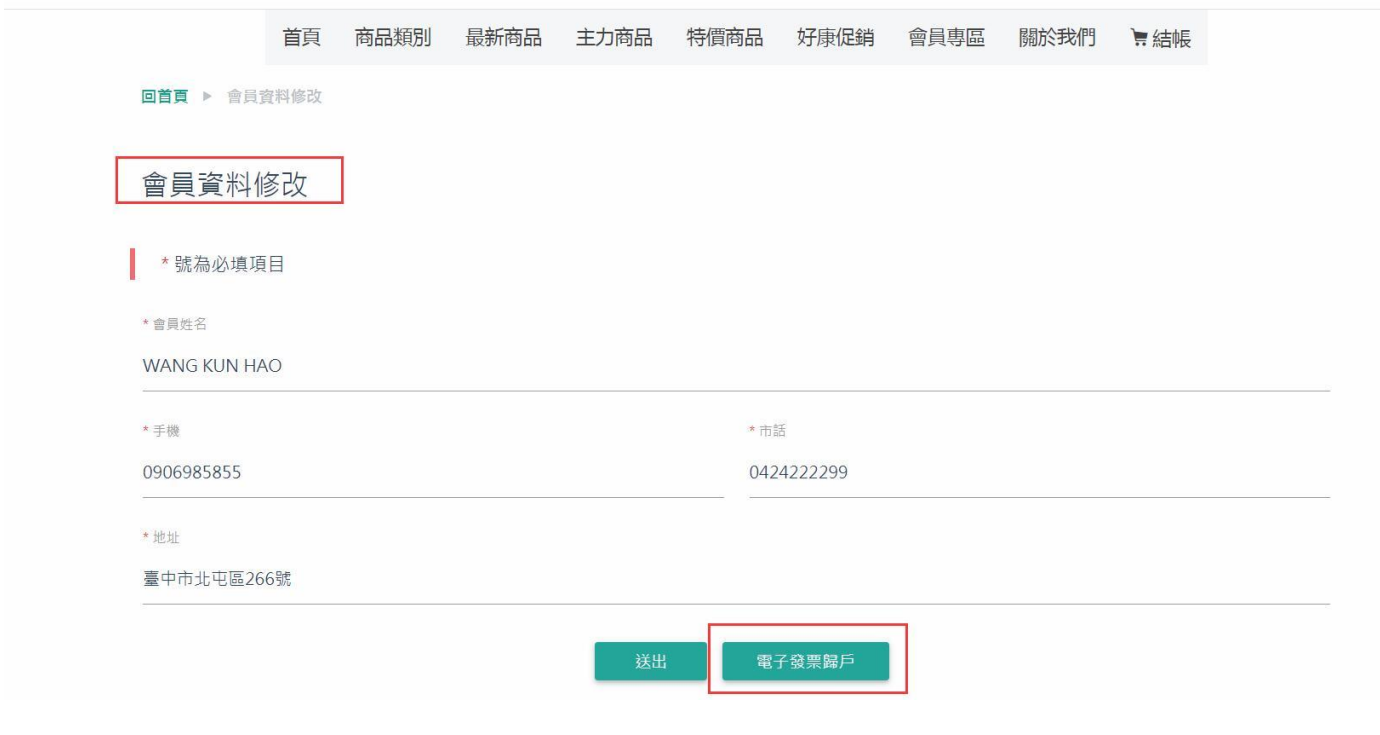

## 載具歸戶至財政部電子發票整合服務平台連結畫面

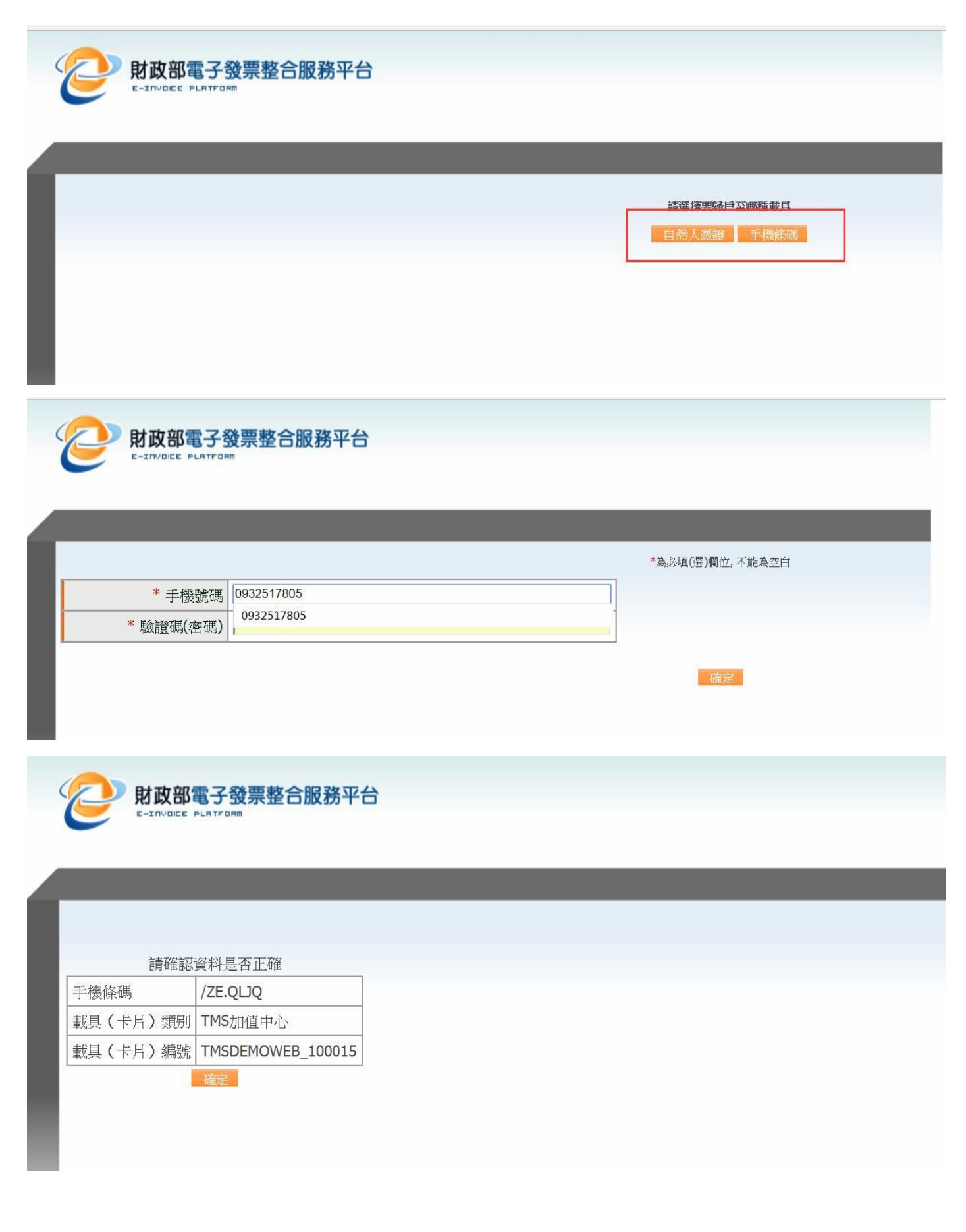

使用電子發票載具則不提供二聯式電子發票紙本列印,三聯式有統編則可列印

TMS 訂單系統內的訂單額外資訊即可以看到該會員載具編號

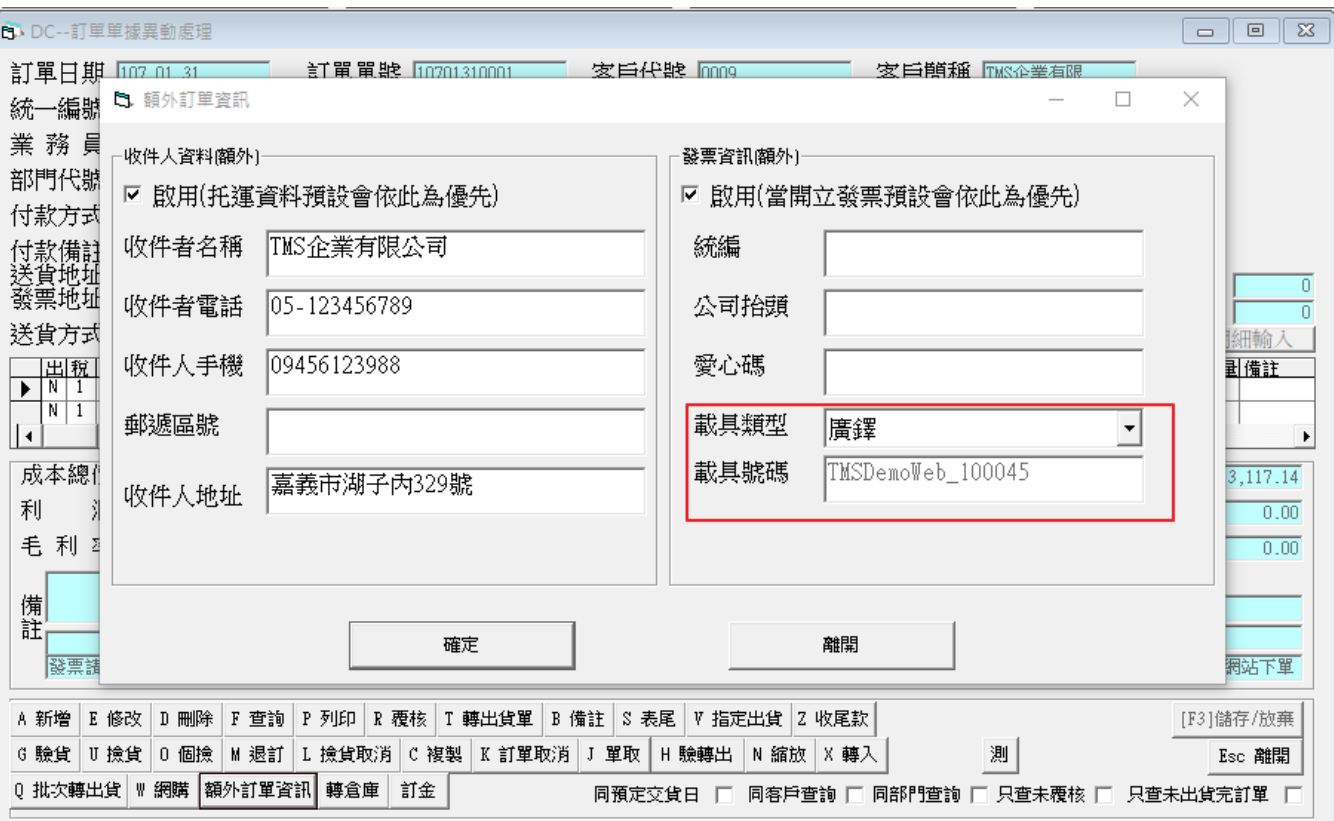

## 轉銷貨單(DE 後)列印二聯電子發票則只會配號不會列印紙本

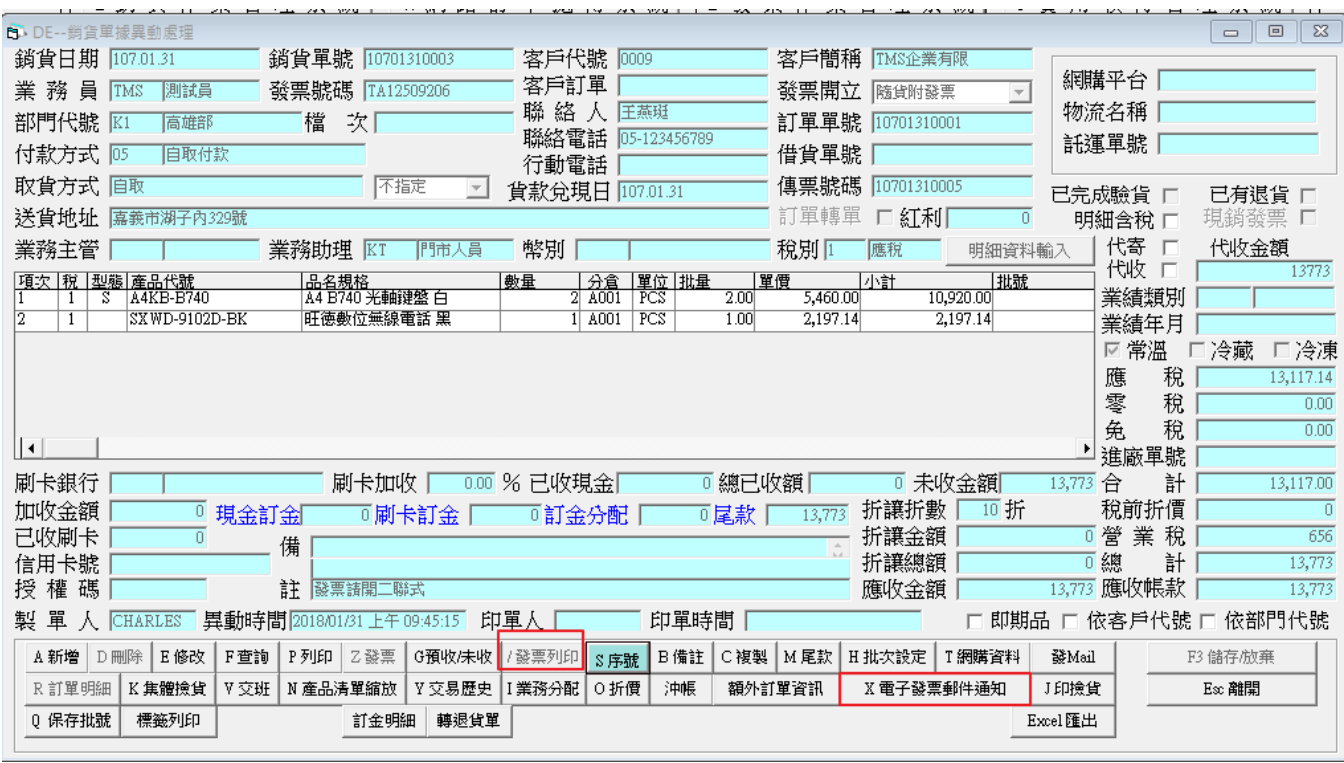

店家可以選擇【電子發票郵件通知】,通知客戶電子發票開立資訊,如示意圖。

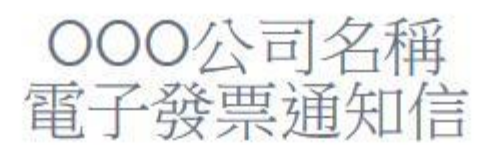

# 106年11-12月 XW-80061002

2017-12-14 08:23:00

# 消費明細資料

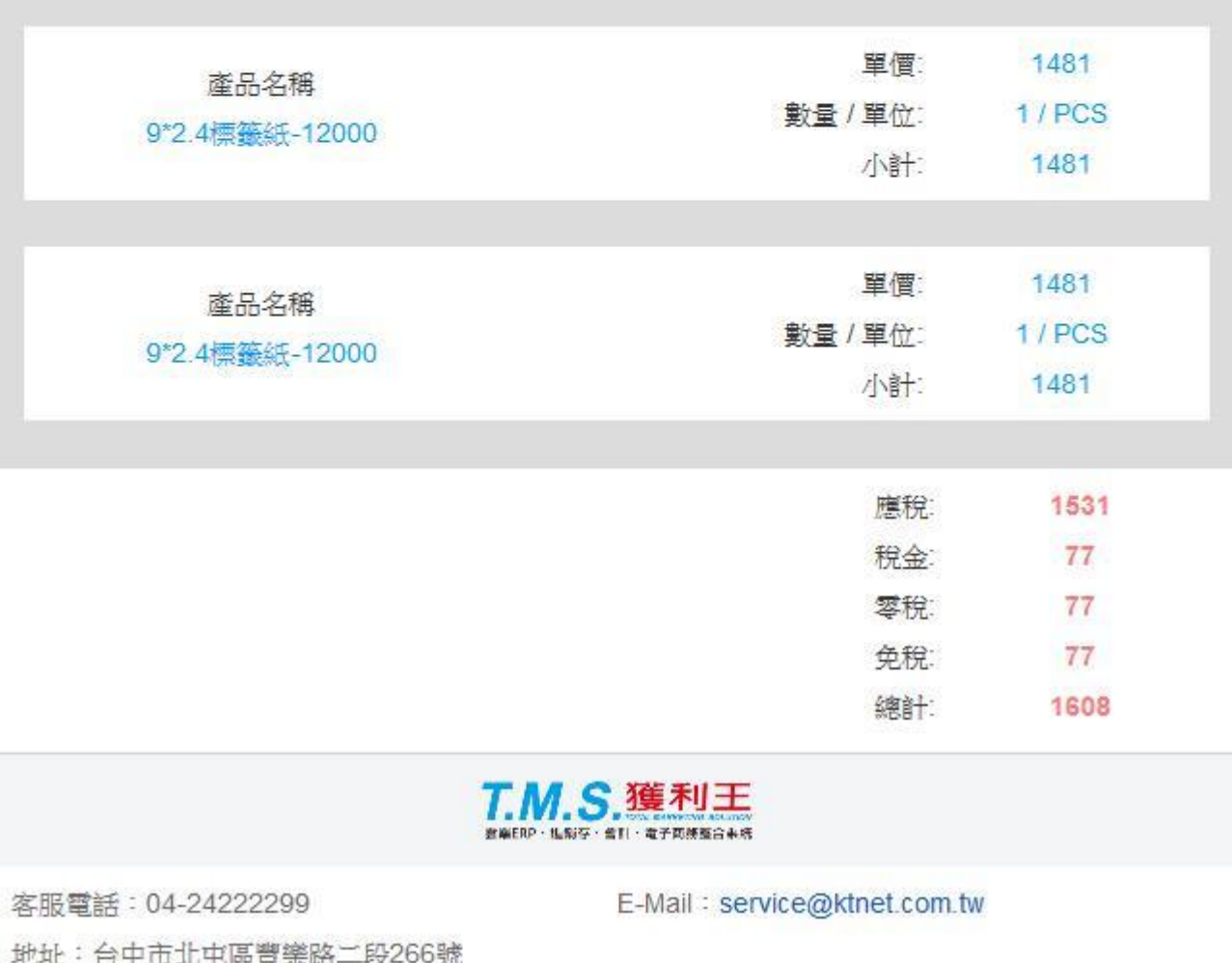

TMS>KG 電子發票批次發送:提供批次 MAIL 電子發票開立通知

中獎清冊:

#### ※ 會員中獎通知說明:

如提供會員載具,應自電子發票整合服務平台下載中獎清冊:每期 25 日開獎後,營業人須於 28 日 至該平台下載「中獎清冊」。中獎清冊共分 3 個檔案

『A 檔』包含:消費者使用會員載具且未歸戶或歸戶未設定自動匯款帳戶,營業人據以列印中獎發 票並提供消費者。

『Z 檔』包含:消費者已歸戶且設定自動匯款帳戶或發票捐贈社福團體,大平台直接匯款獎金,營 業人請勿重覆通知。

『Y 檔』包含:消費即取得電子發票證明聯,開獎後消費者自行至代發獎金單位領獎。

其中營業人須於開獎後 10 日內針對『A 檔』通知並提供可兌領獎之電子發票證明聯資訊予消費者。

請注意只要下載『A 檔』,其他二檔不用下載

#### <https://www.einvoice.nat.gov.tw/>

如何下載中獎清冊:登入帳密至下圖處下載

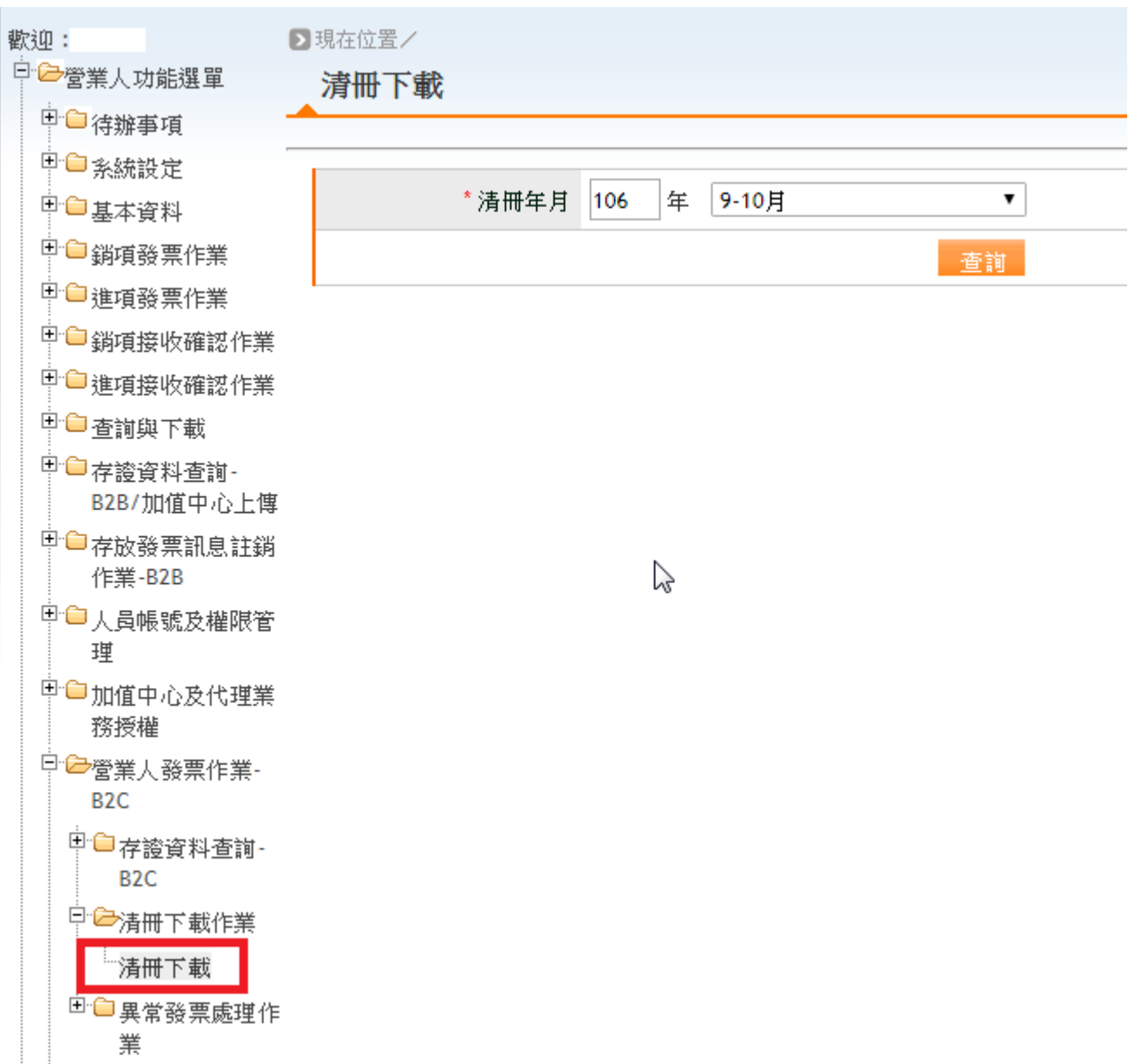

中獎清冊因有加密,因此必須先解密,且需要用到帳號及密碼以下為位置

如何解密中獎清冊-1-前往電子發票首頁-選擇常用文件下載

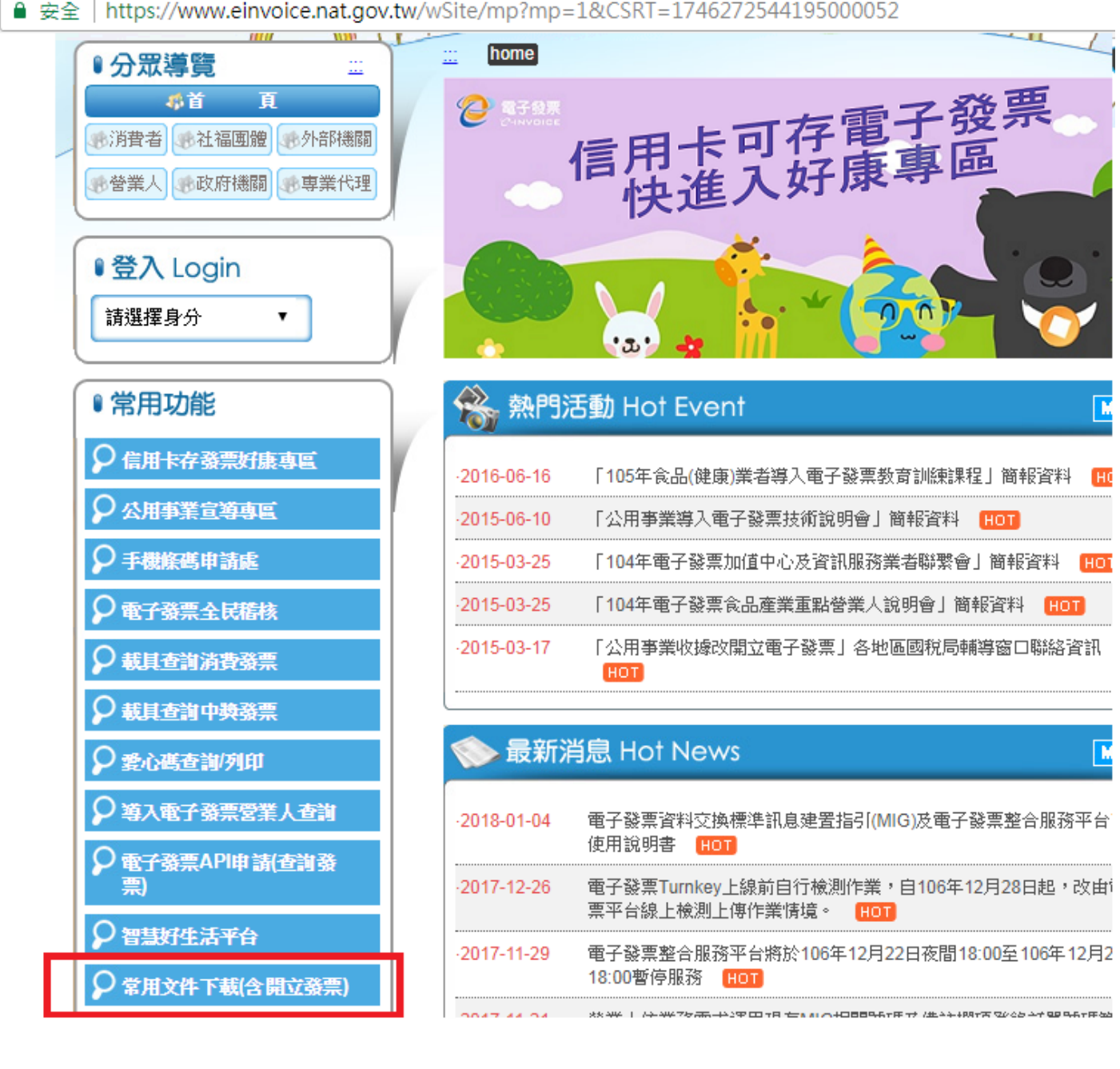

## 如何解密中獎清冊-2

安全 | https://www.einvoice.nat.gov.tw/ein\_upload/html/1428905476324.html

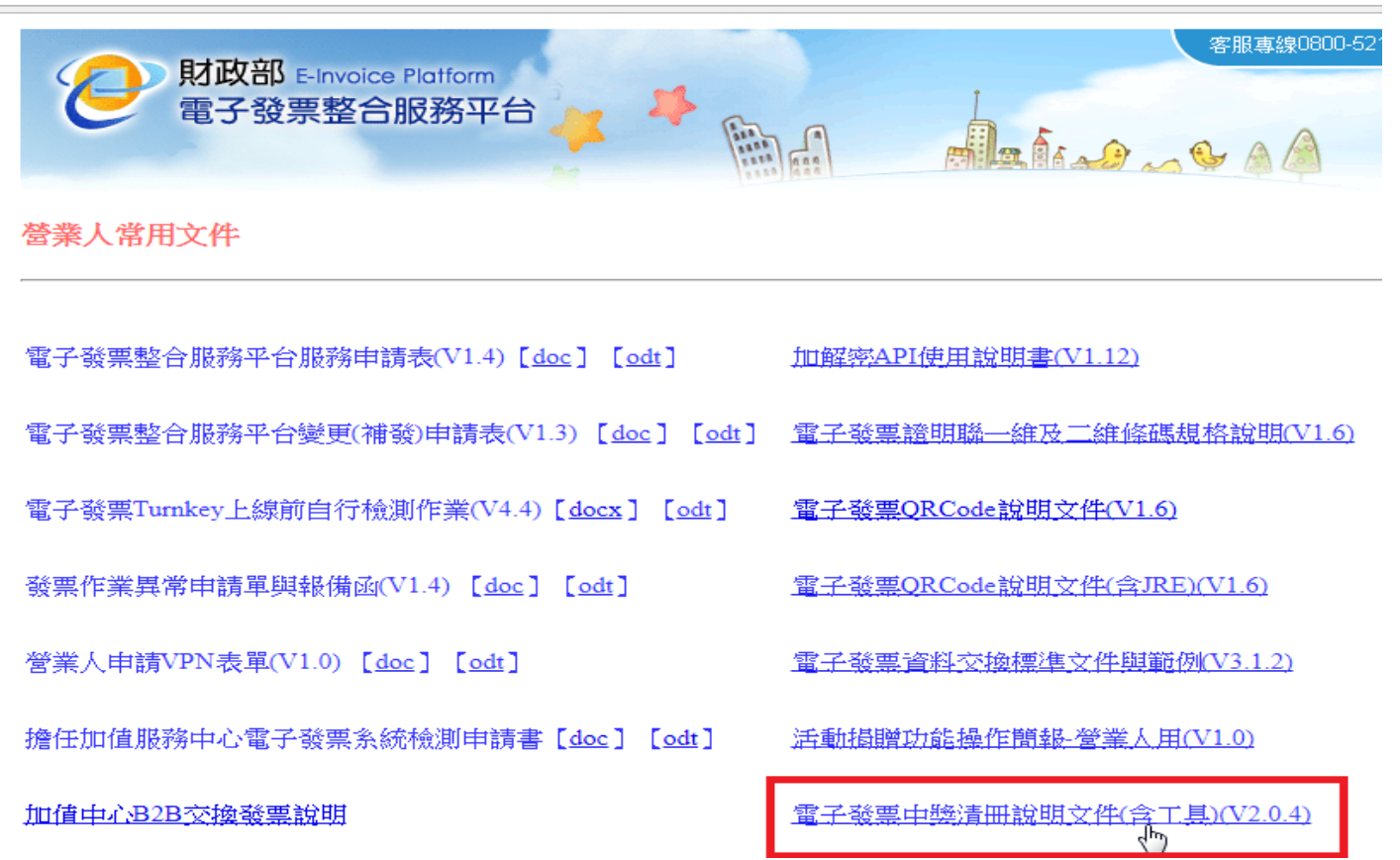

步驟 1-透過查詢可先檢查是否有載具發票,開啟批次列印功能

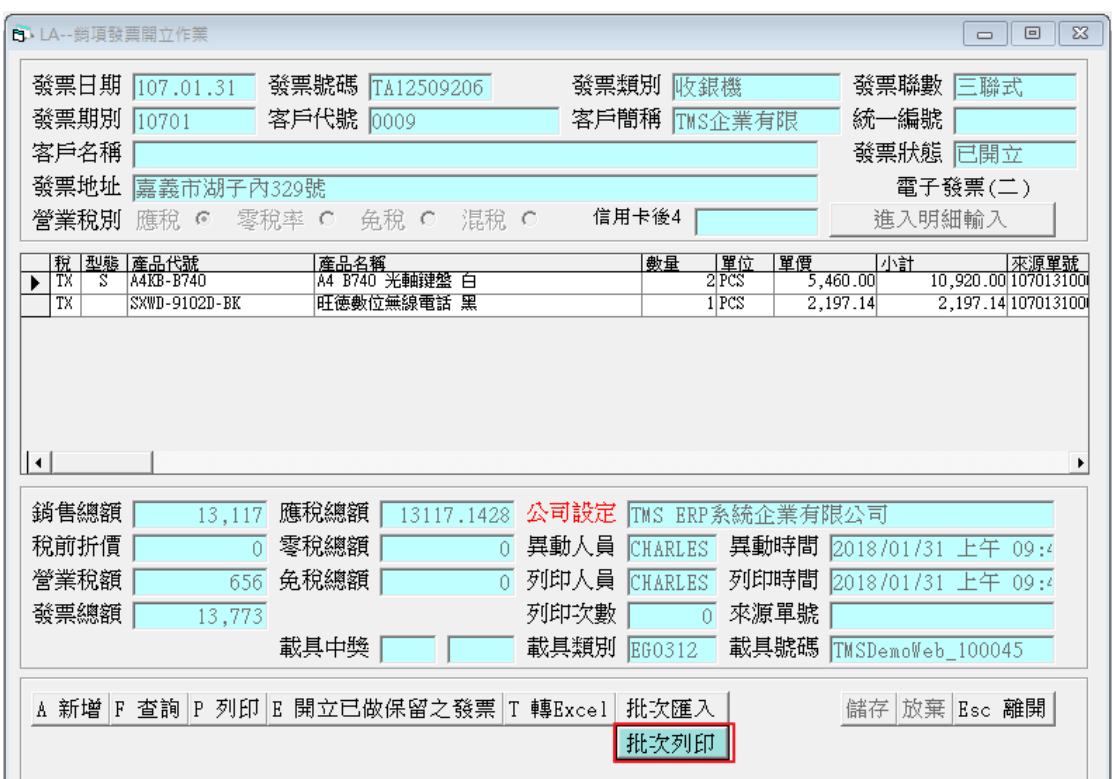

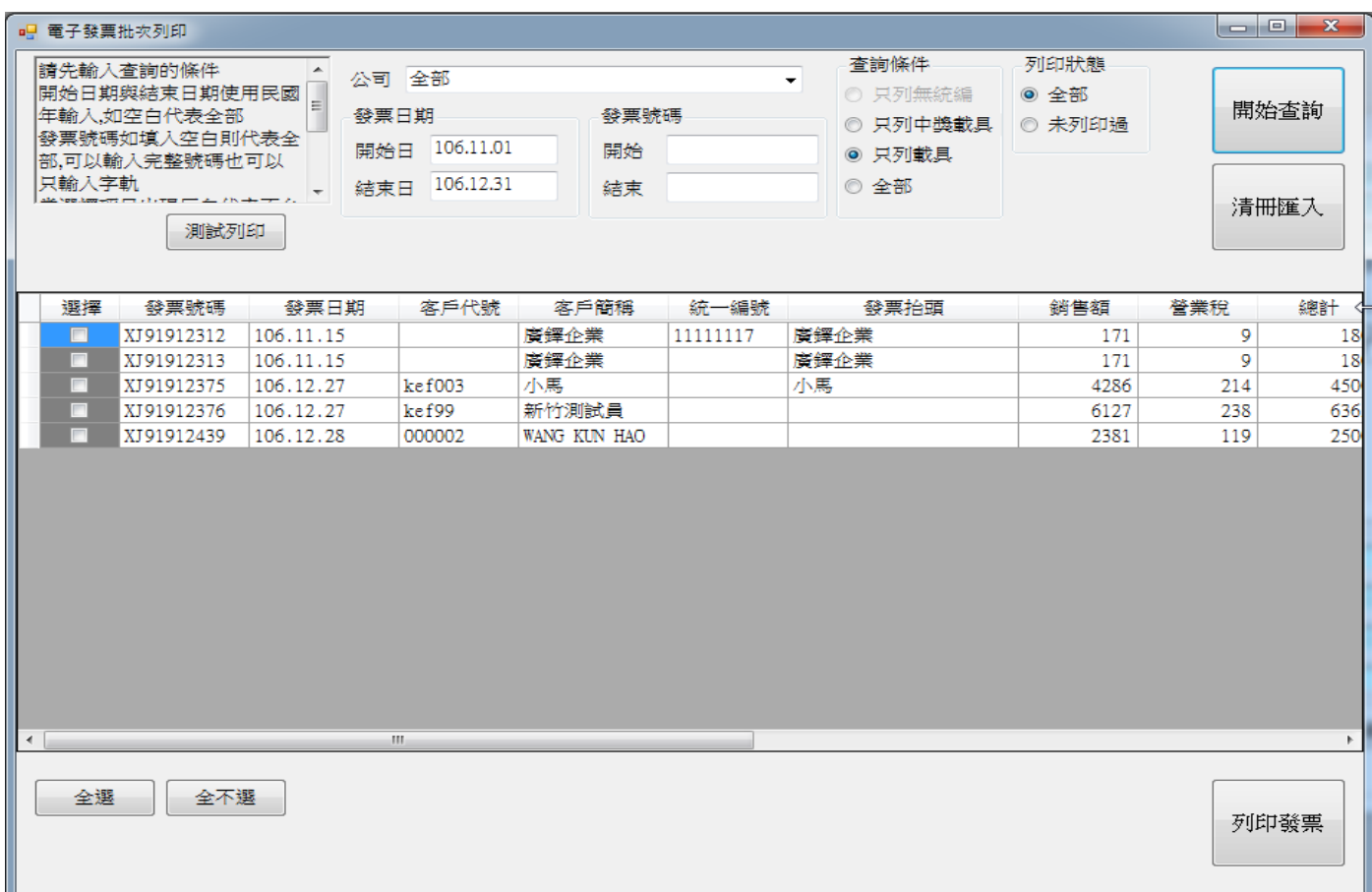

## 步驟 2-選擇清冊匯入

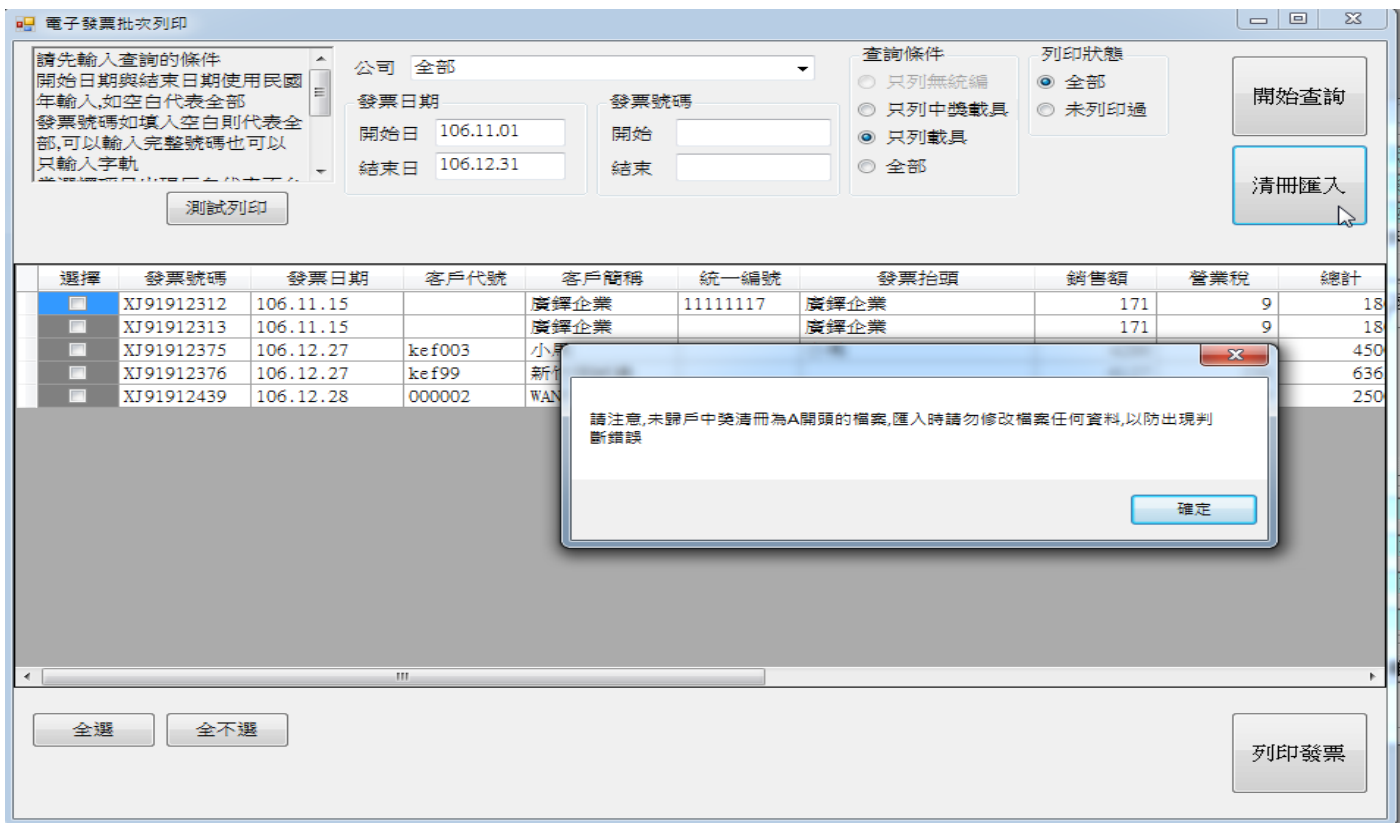

## 步驟 3-處理的檔案為 A 開頭

A\_55667788\_10210\_20131126182054 - Sample.txt

A\_55667788\_10210\_20131126182054.txt

人 中獎清冊下載簡易說明.pdf

人 消費通路中領獎清冊-V204.pdf

## 步驟 4-匯入後會告知處理結果

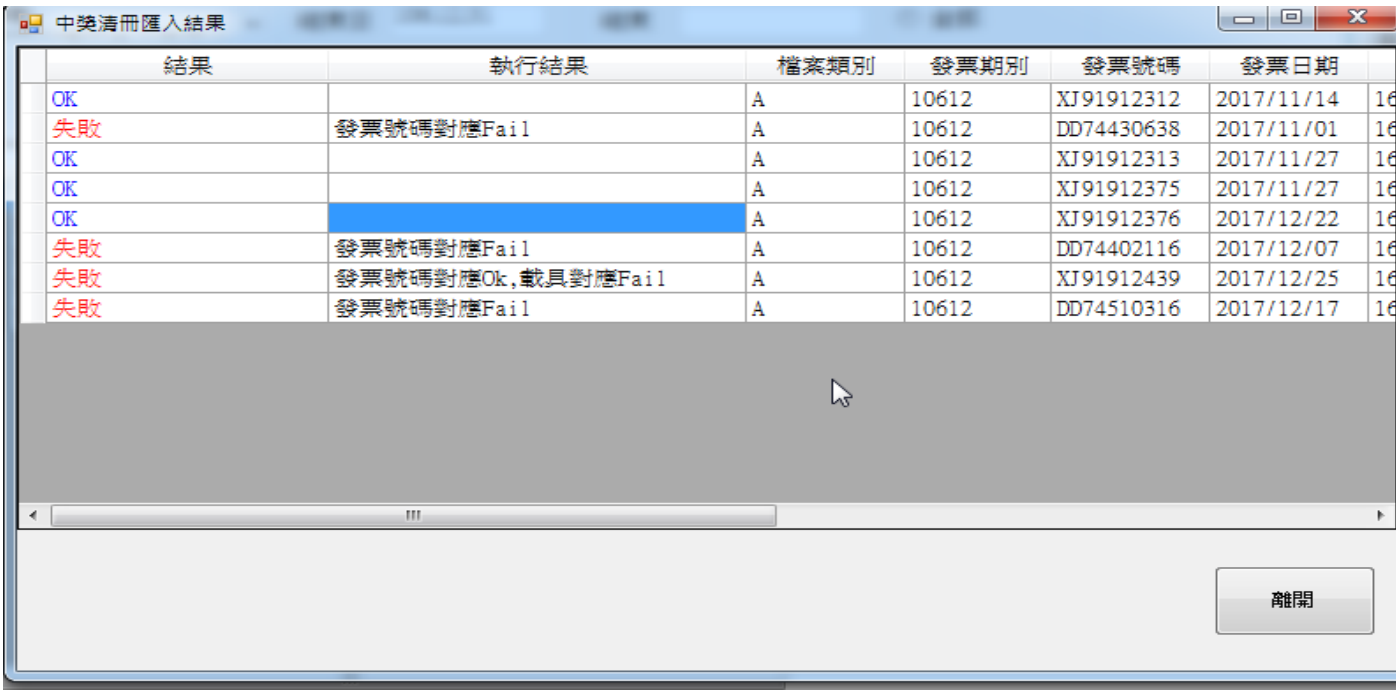

P

## 步驟 5-重新查詢原本不可列印的中獎發票,已可列印

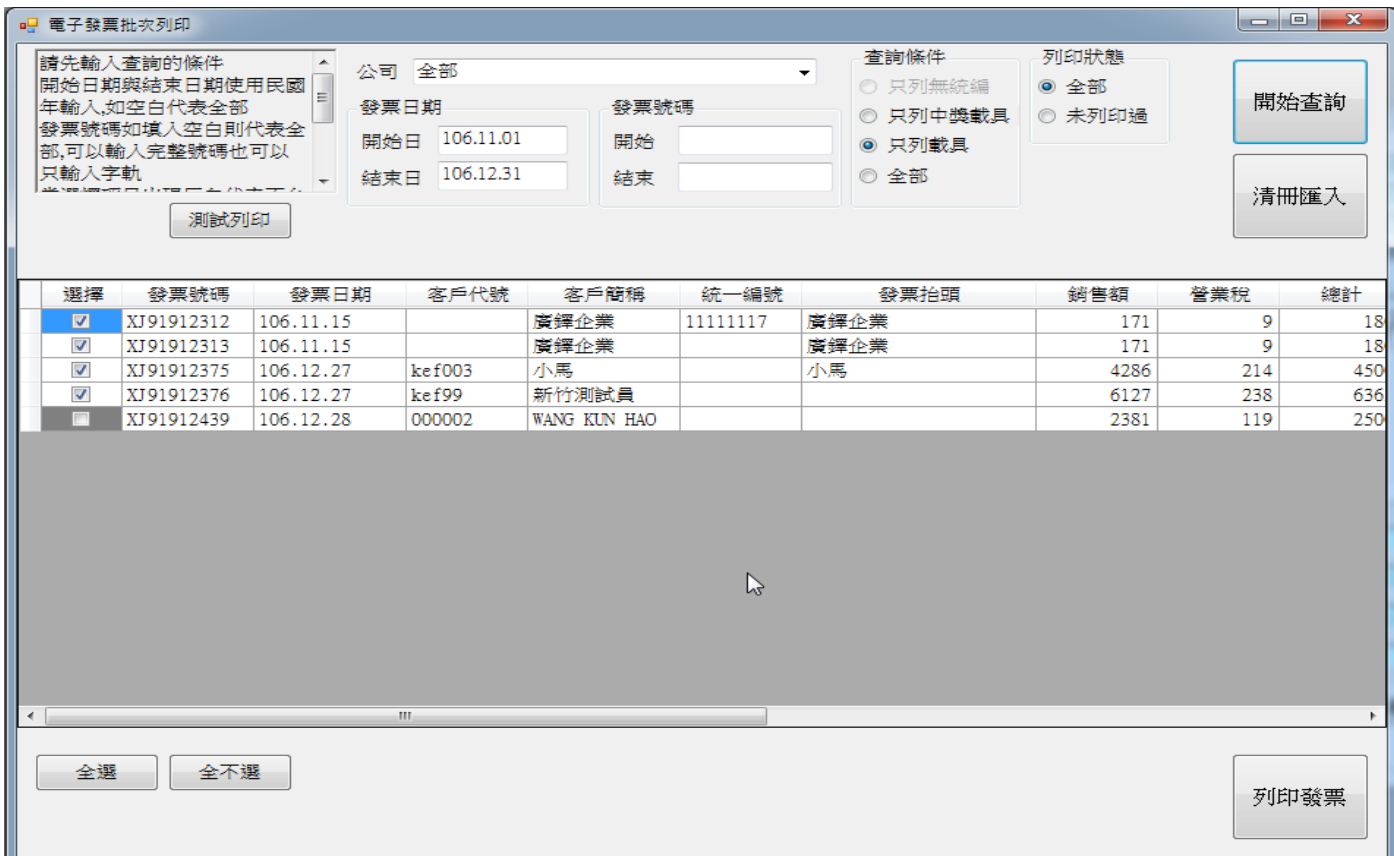

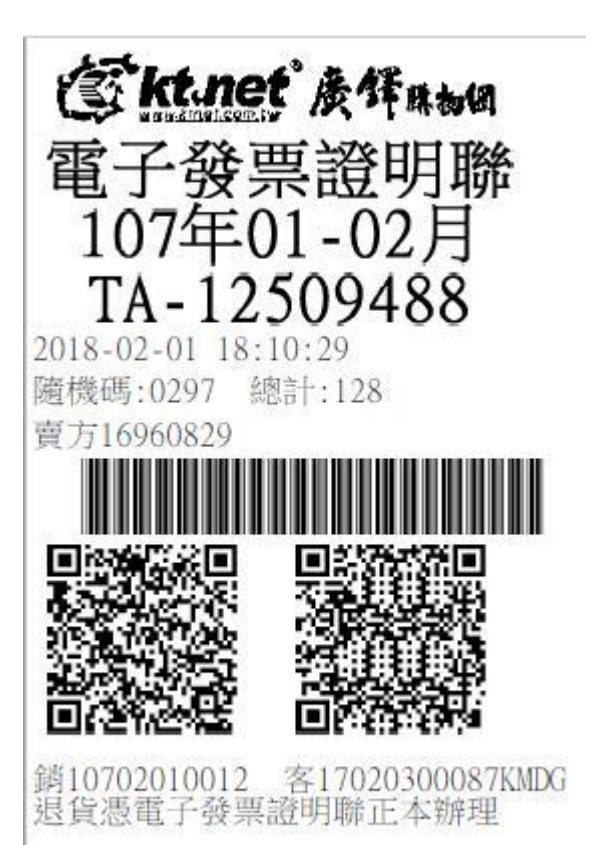

## 消費者可以在網站會員資訊→會員資料修改做載具歸戶

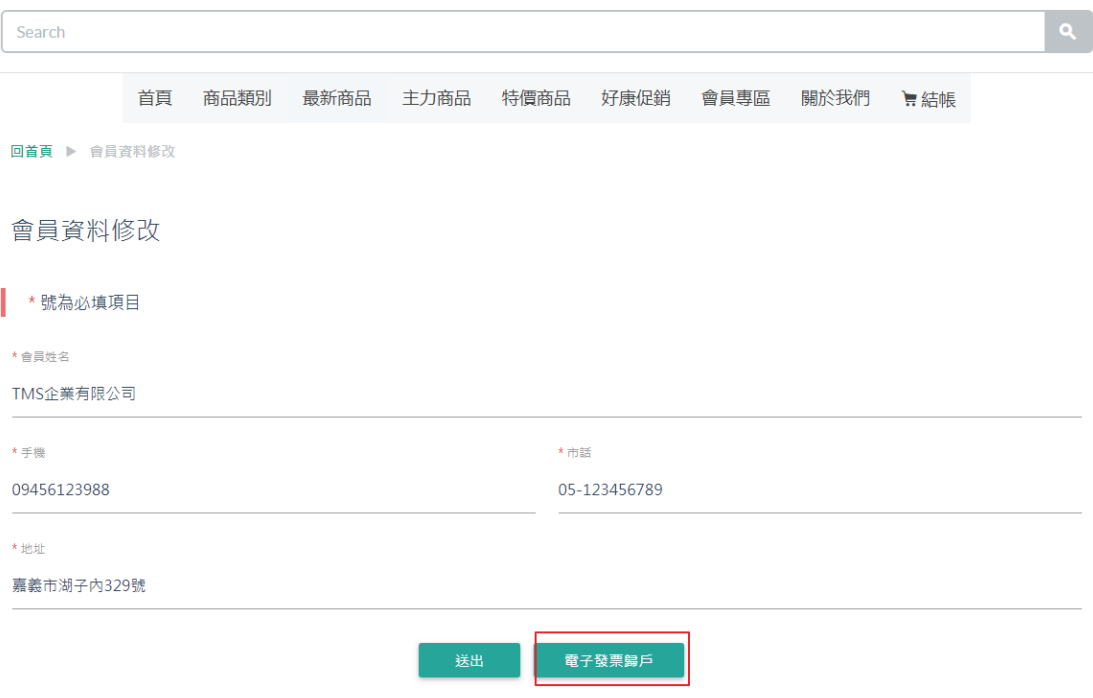